## För att skapa undertexter med ditt färdiga textmanus:

## Börja i Word:

Öppna din manusfil i Word och spara en ny version av den som oformaterad text

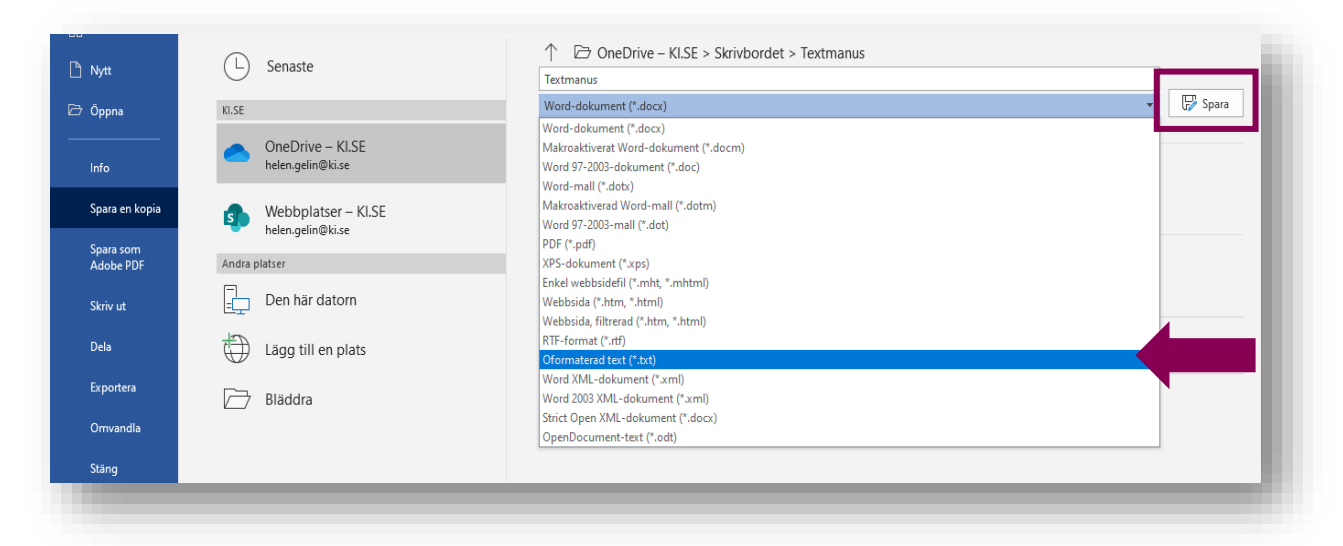

När rutan Filkonvertering visas, välj: Anna kodning och Unicode UTF-8

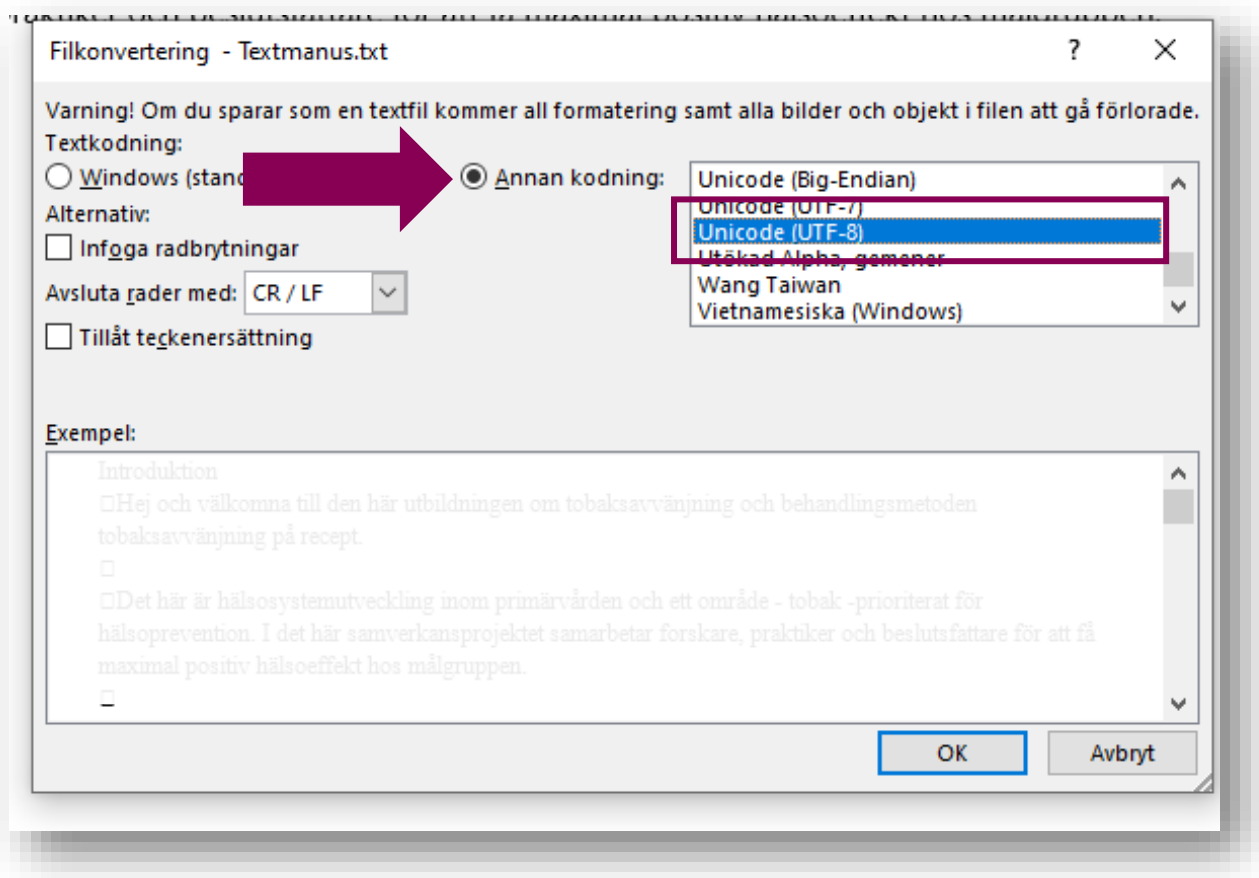

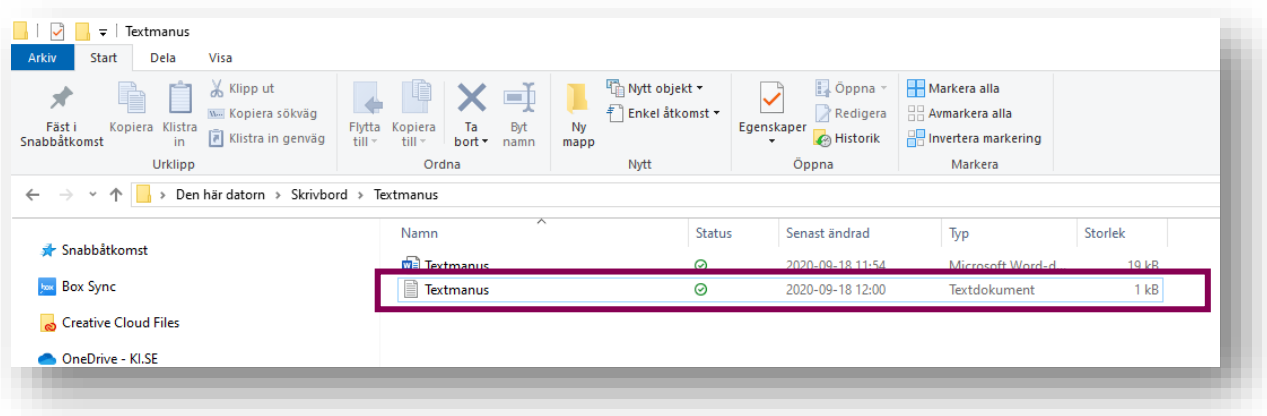

Txt-filen sparas och nu kan du ladda upp den till programmet Screencasst-O-Matic.

# Skapa SRT-fil i Screencast-O-Matic

Öppna programmet Screencast-O-Matic (Se länkar för hur du får tillgång till programmet sist i dokumentet). .

Importera din MP4-film till programmet.

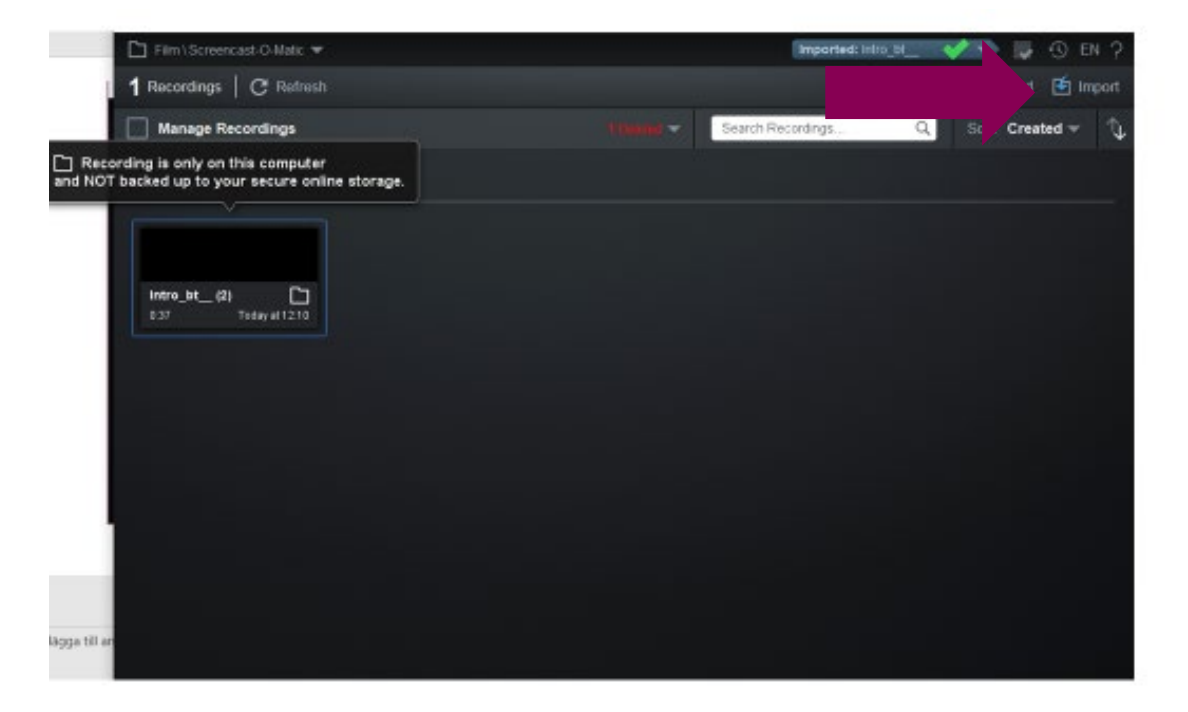

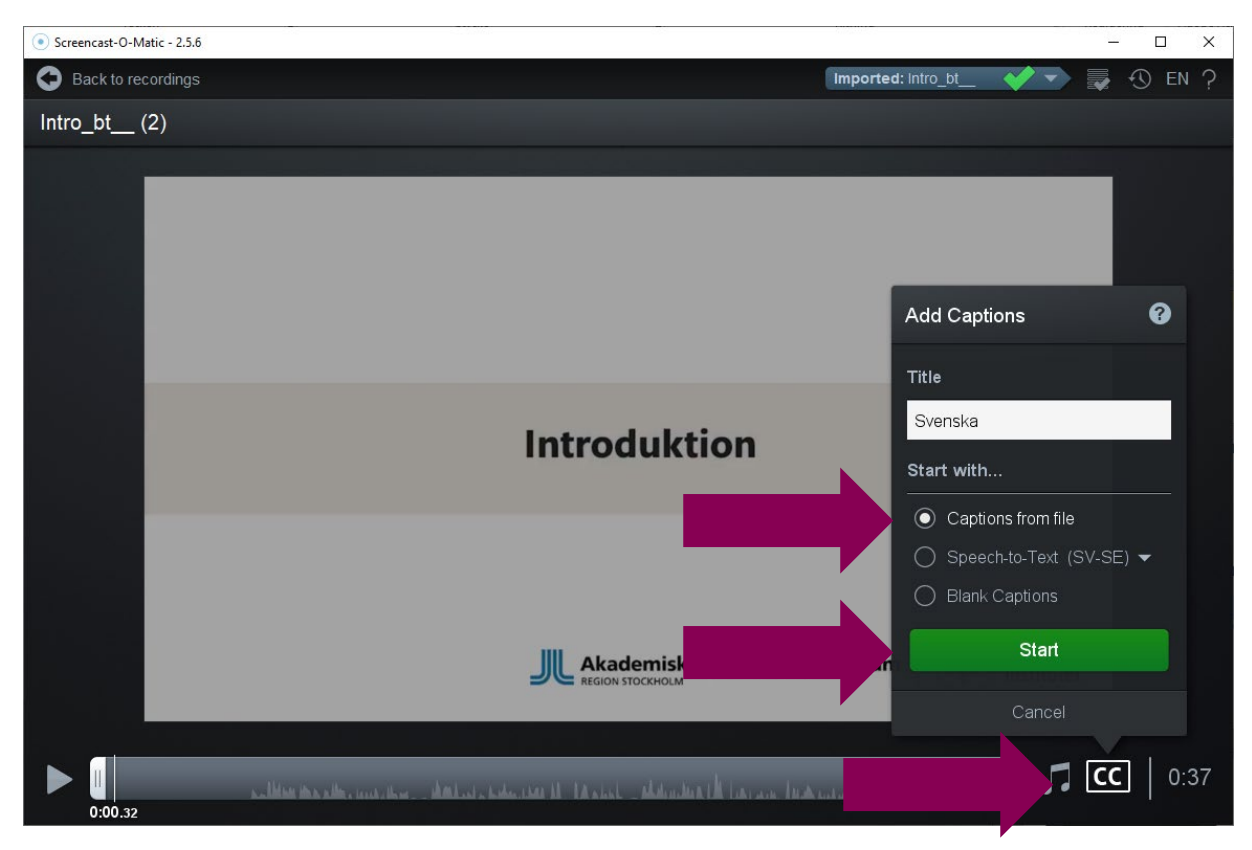

Klicka på symbolen: CC (Closed Captons). Välj: Captions from file, Start

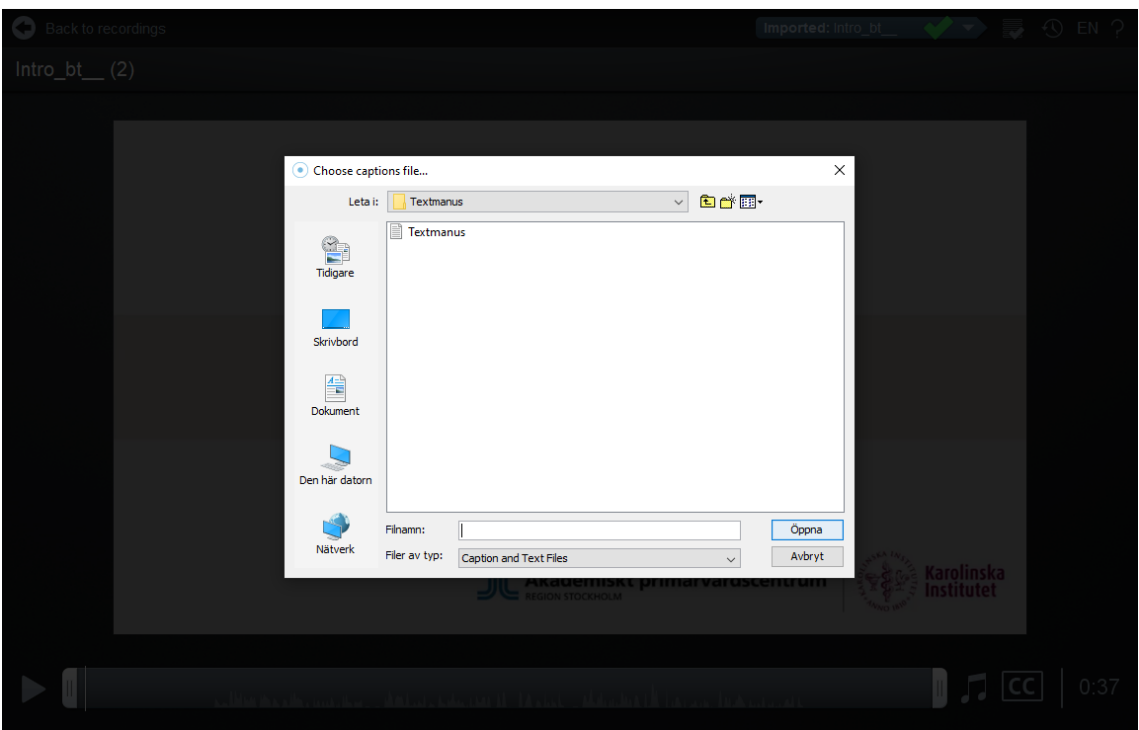

Leta fram din textfil och välj Öppna

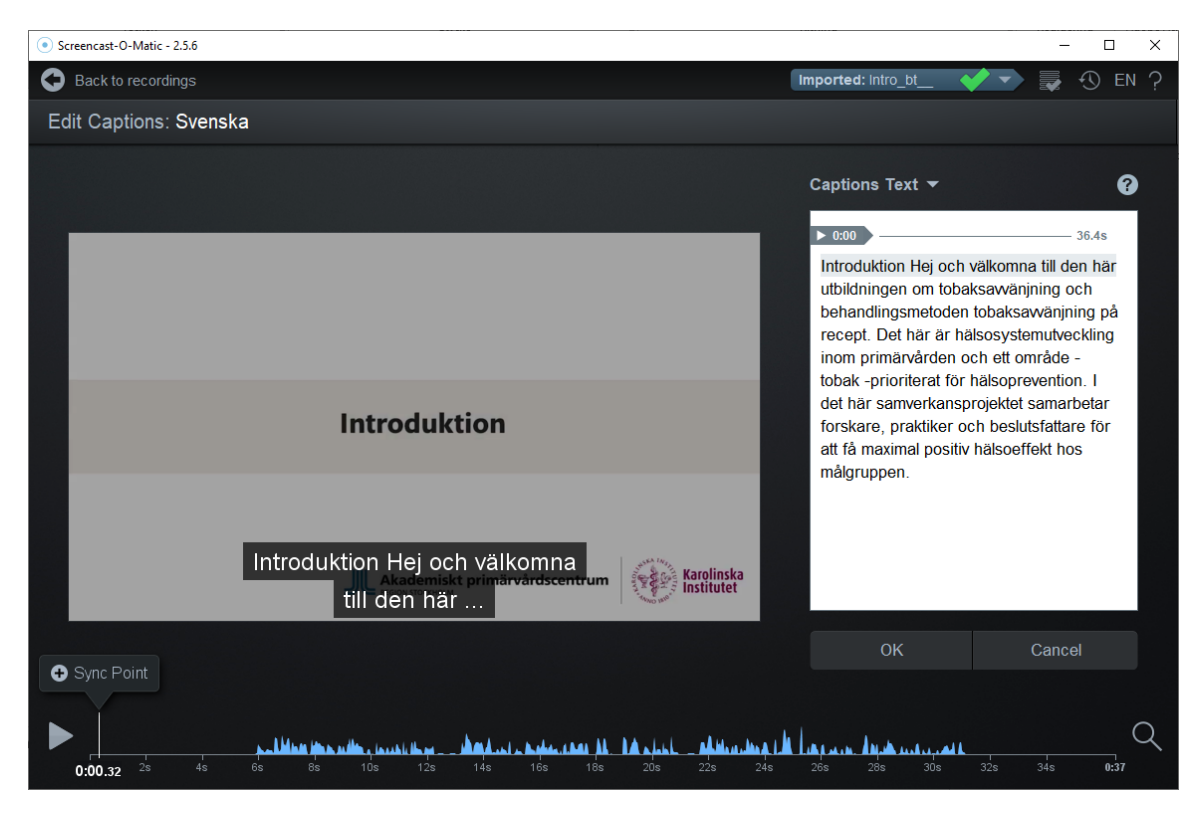

Nu laddas all text in i programmet.

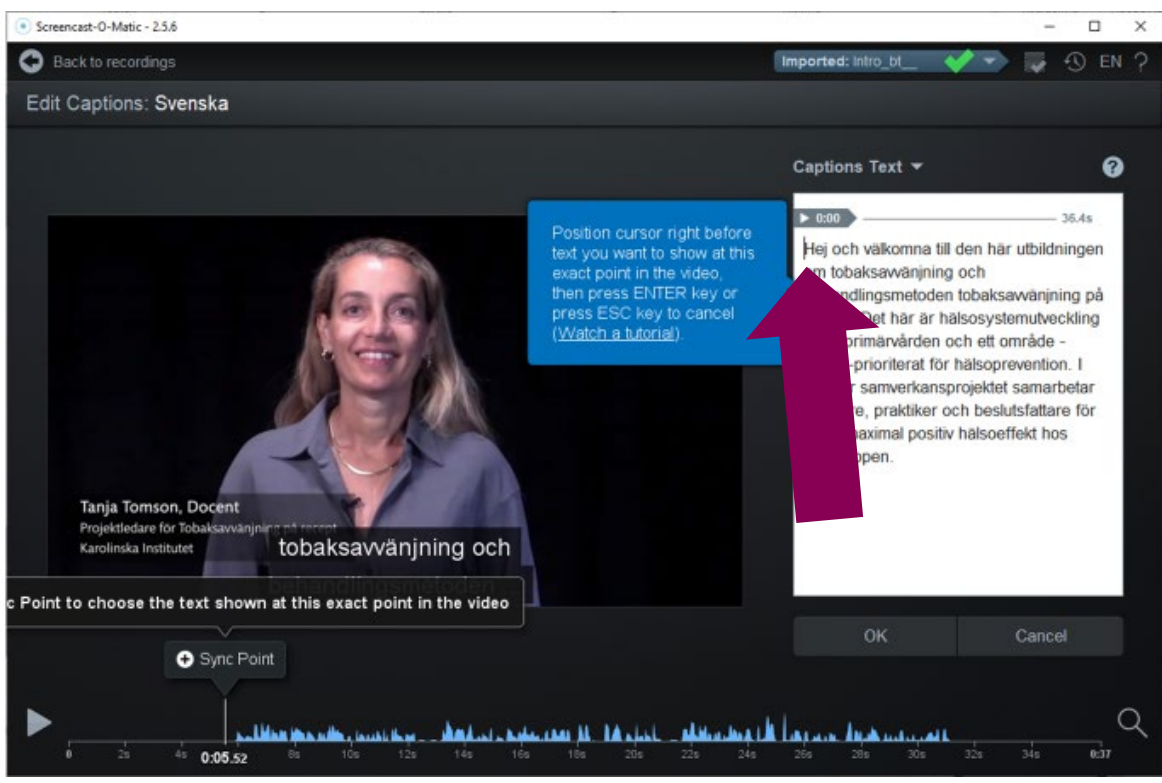

I detta fall börjar textningen direkt, innan "pratet" startar. För att få startpunkten rätt i tid och synkronisera starten:

- Ställ dig med markören innan texten du vill synkronisera.
- Spela filmen till rätt ställe, stoppa precis innan hon börjar prata.
- Klicka på funktionen "Sync Points" som visas och Enter

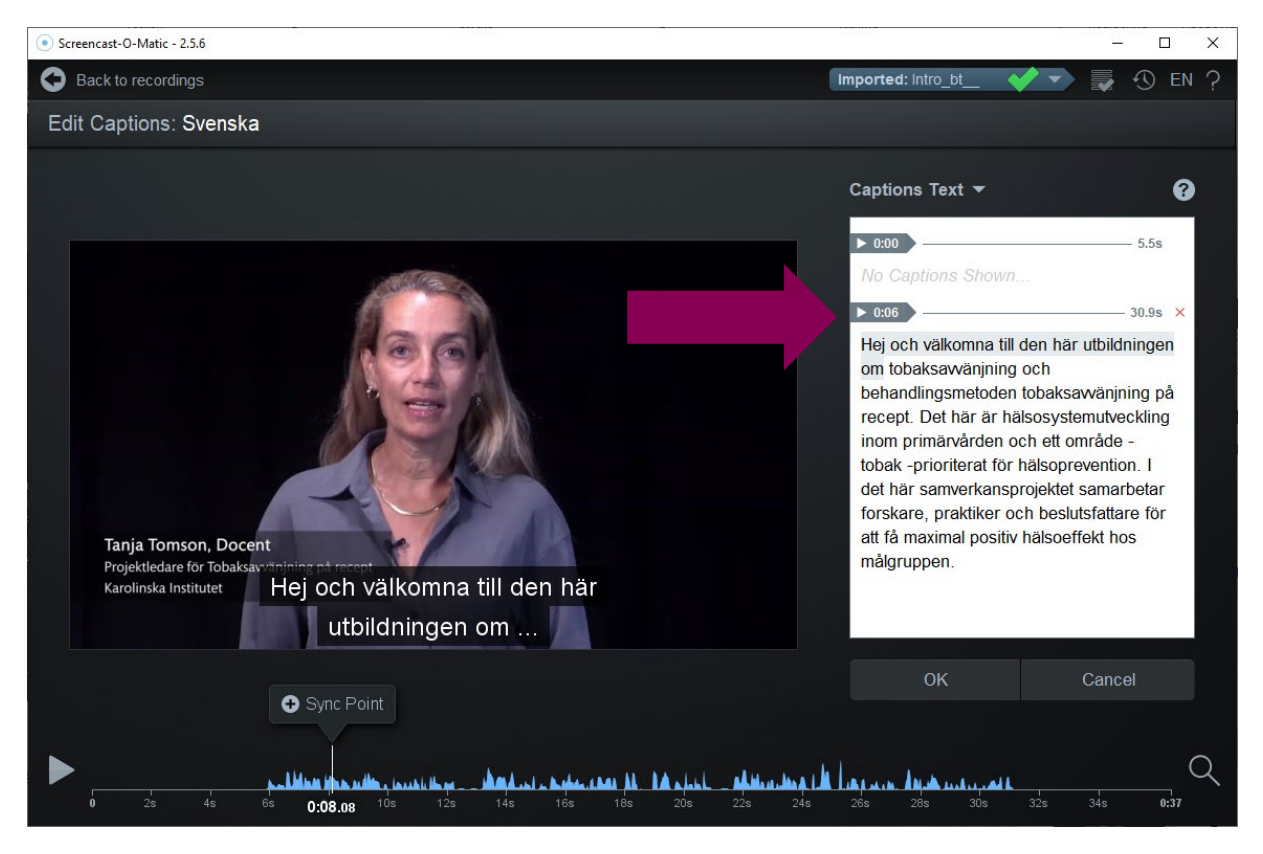

Nu skapas en Sync Point och undertextningen kommer att börja när hon börjar prata. Fortsätt på samma vis, spela filmen och stoppa där du vill lägga till en sync point.

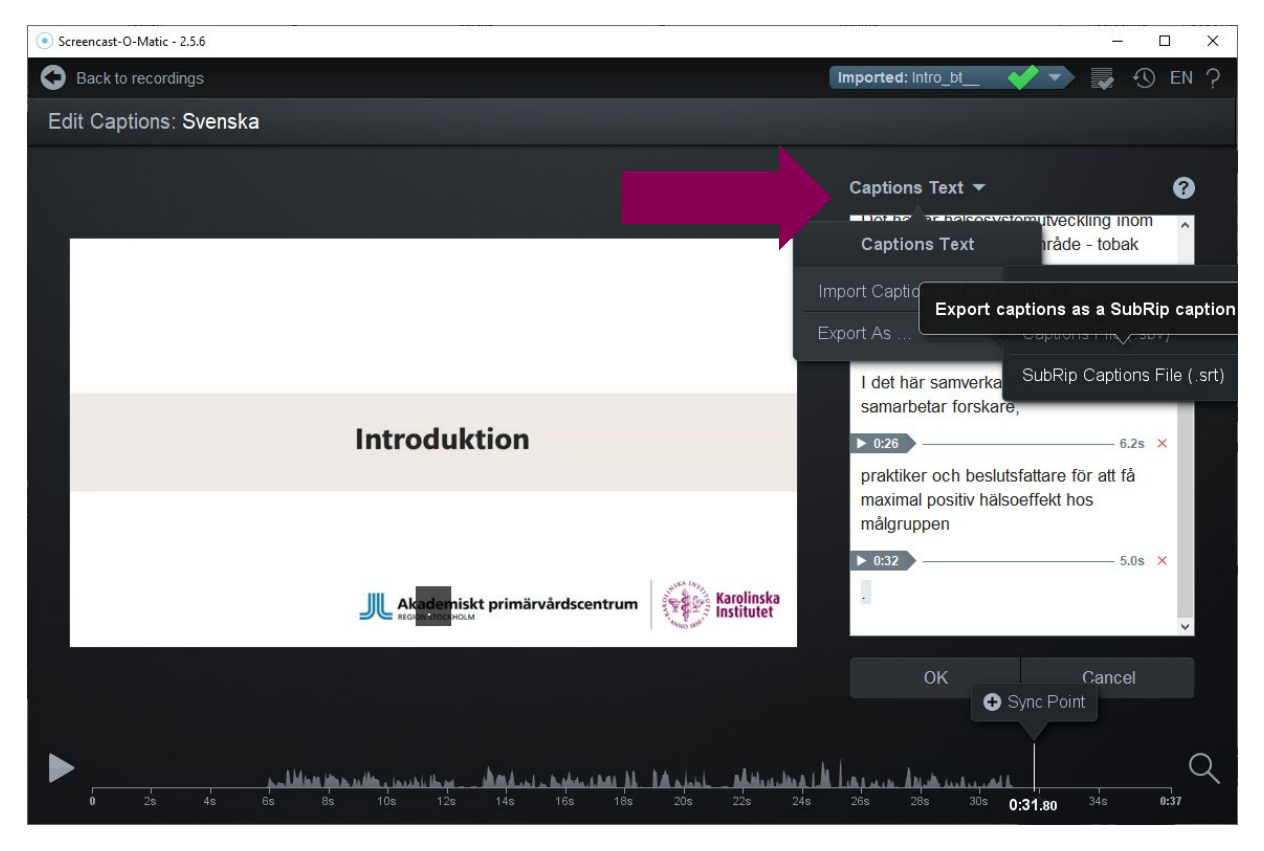

När du gjort klart alla synkroniseringar, spelar du upp filmen och ser att de stämmer. Du kan ta bort en felaktig synkronisering på det lilla röda krysset till höger om texten och göra om den. När du är nöjd: Exportera textfilen som en SRT-fil. Spara den på valfritt ställe på din dator.

### KI-Play

Publicera filmen på tex. KI Play. (eller annan tjänst). Ladda upp filmen, det kan ta en stund.

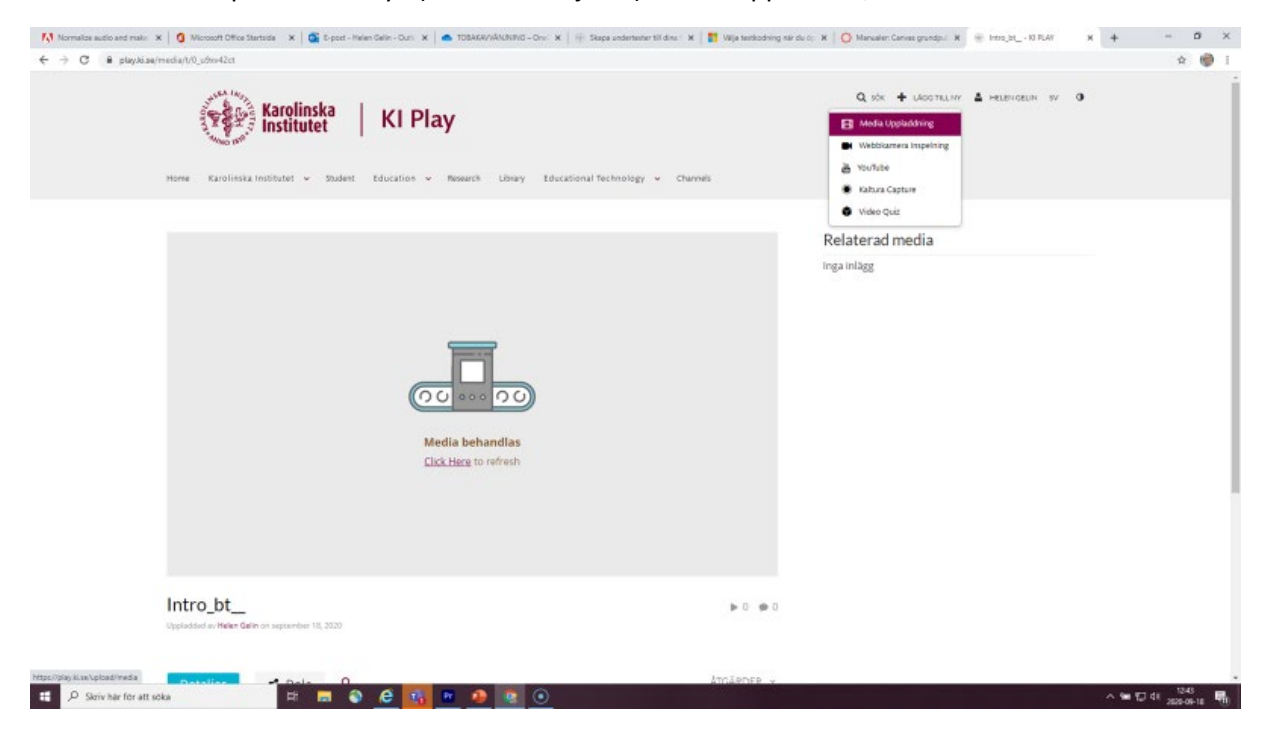

Nu ska vi ladda upp SRT-filen. På KI-Play gör man såhär: Välj Åtgärder, Redigera

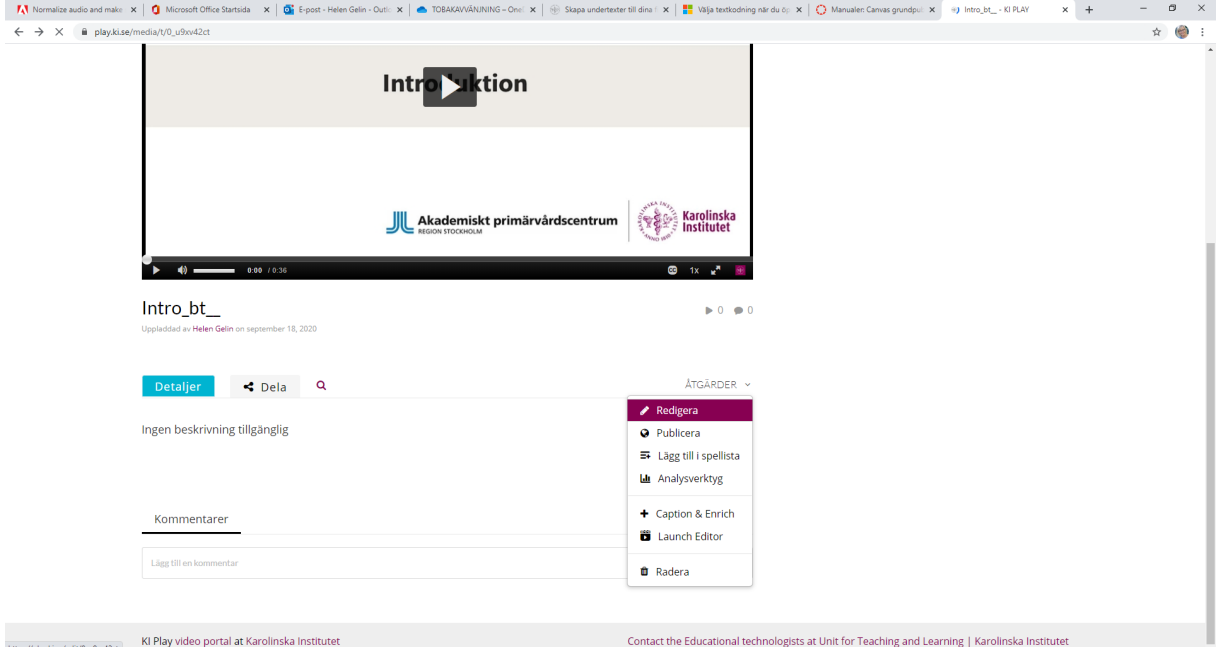

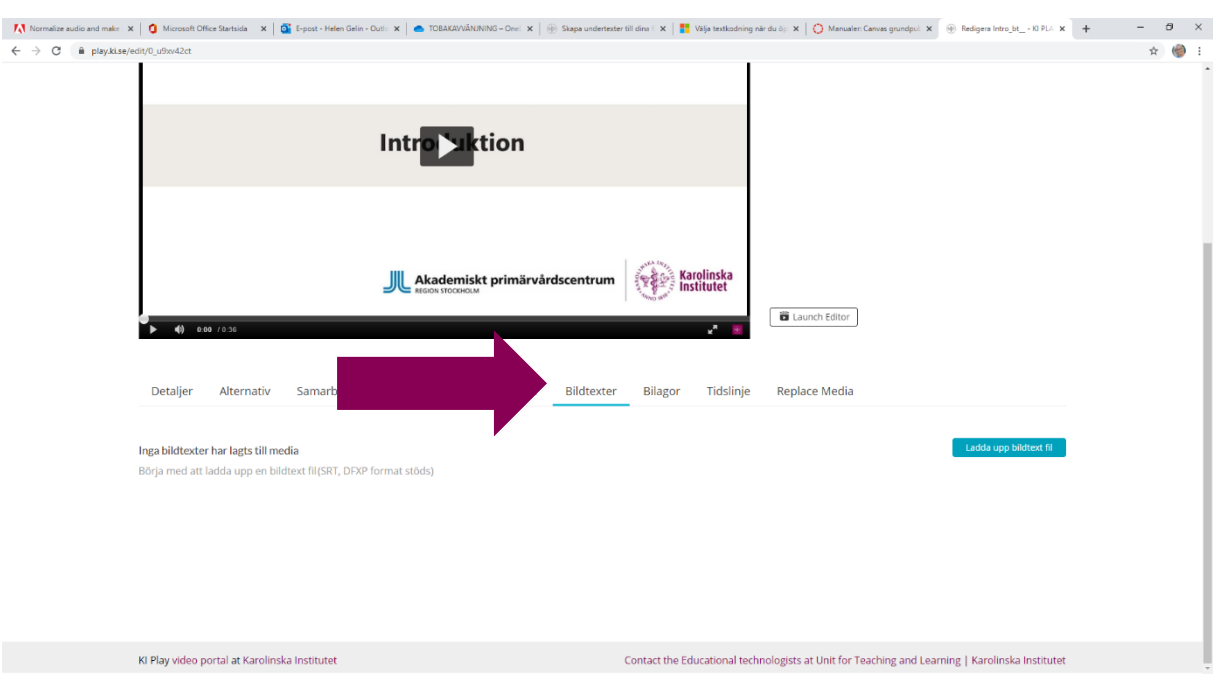

#### Välj fliken: Bildtext och knappen: Ladda upp bildtextfil

Välj Språk och ge textningen en rubrik. Rubriken ger användaren möjlighet att växla mellan flera undertexter om det finns tex. på olika språk. Via rubriken kan man också stänga av eller slå på textningsfunktionen. När filen är laddad Spara

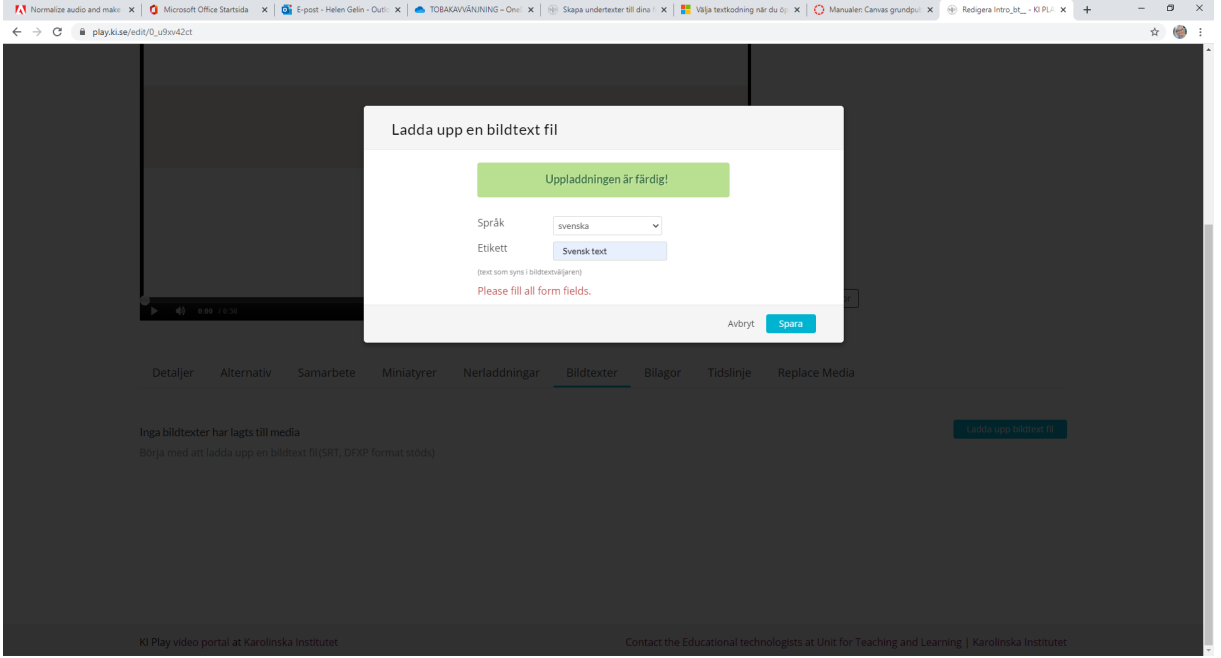

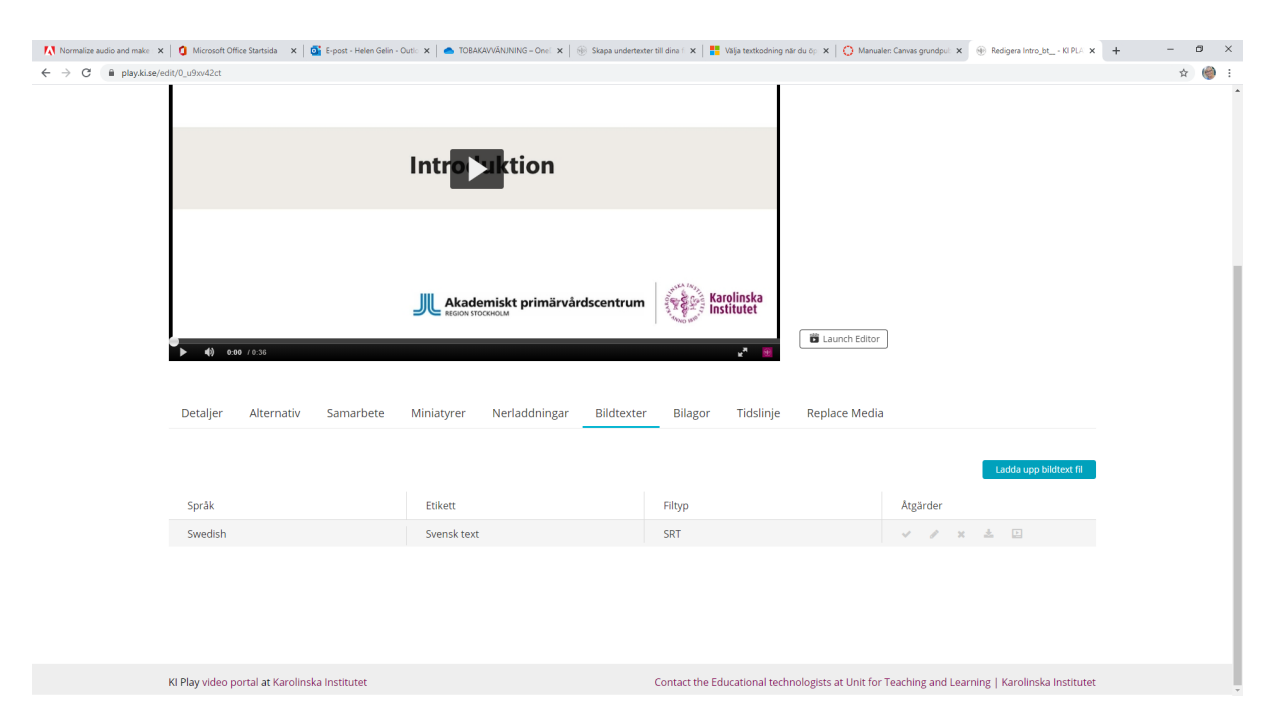

### SRT-filen lägger sig under filmen.

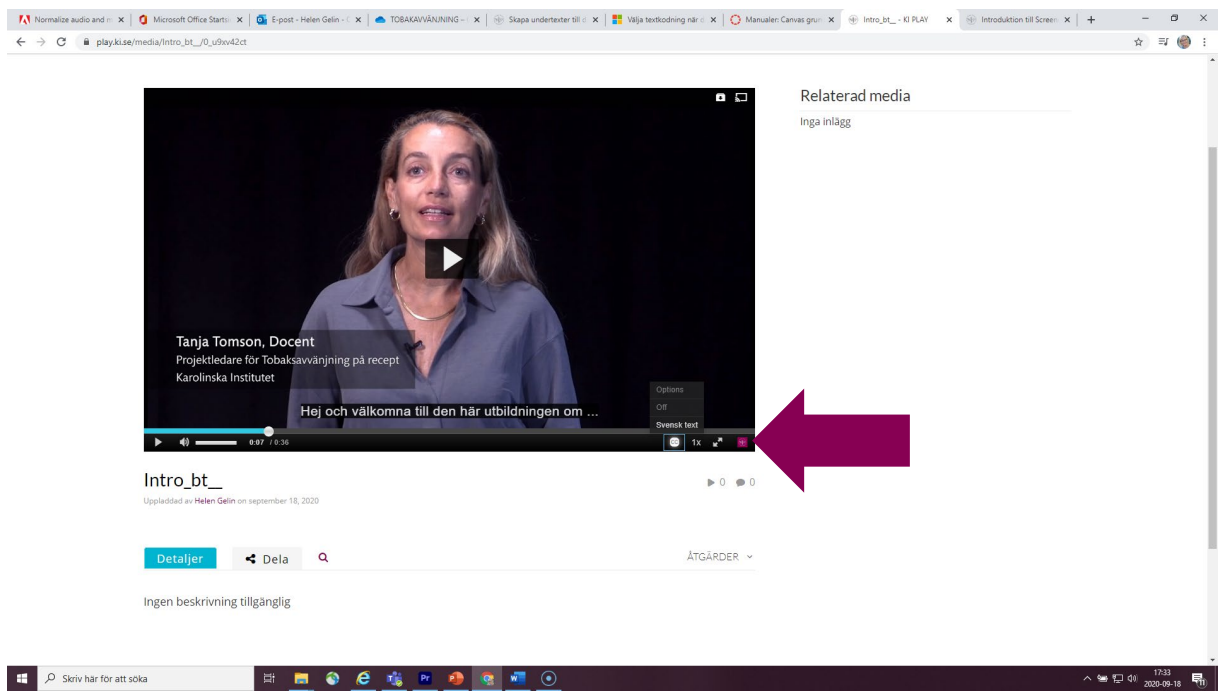

När jag klickar på länken till filmen och spelar den, visas undertextningen. Via CC-symbolen kan jag slå av eller på textningsfunktionen. Här ser du rubriken som vi gav tidigare.

KI-lärare har tillgång till licens för programmet Screencast-O-Matic, här finns länk till installationsprogram samt instruktioner för det.

<https://medarbetare.ki.se/introduktion-till-screencast-o-matic>

Här finns filmer för hur man undertextar med Screencast-O-Matic

<https://medarbetare.ki.se/skapa-undertexter-till-dina-filmer-med-screencast-o-matic>